# **BCJ 電子申請受付システム(確認申請) ご利用の手引き**

BCJ「電子申請受付システム」 フロー (確認申請)

- 1 仮申請 (P.6)
- (1)システムご利用のお申し込み
- (2) ご利用開始の手続き
- (3)申請図書等ファイルの作成および提出方法
- (4) 仮申請後の指摘事項対応

## ■ 2 本申請 (P.10)

- (1)本申請のお申し込み
- (2)本申請後の指摘事項対応 -追加・補正図書等ファイルの提出手順- -電子消防同意における注意事項-
- (3)「構造計算適合性判定」、「省エネ適合性判定」に関する図書等

## ■ 3 確認済証・副本のお受け取り (P.19)

- (1)確認済証の交付
- (2) 副本のダウンロード
	- -長期署名の検証-

## **■巻末資料**

- ·電子申請チェックリスト (P.21)
- ·ファイル作成ガイド (P.22)
- ・本申請後の図書等の追記・補正の提出方法(P.23)
- $\cdot$ FAO $(P.24)$

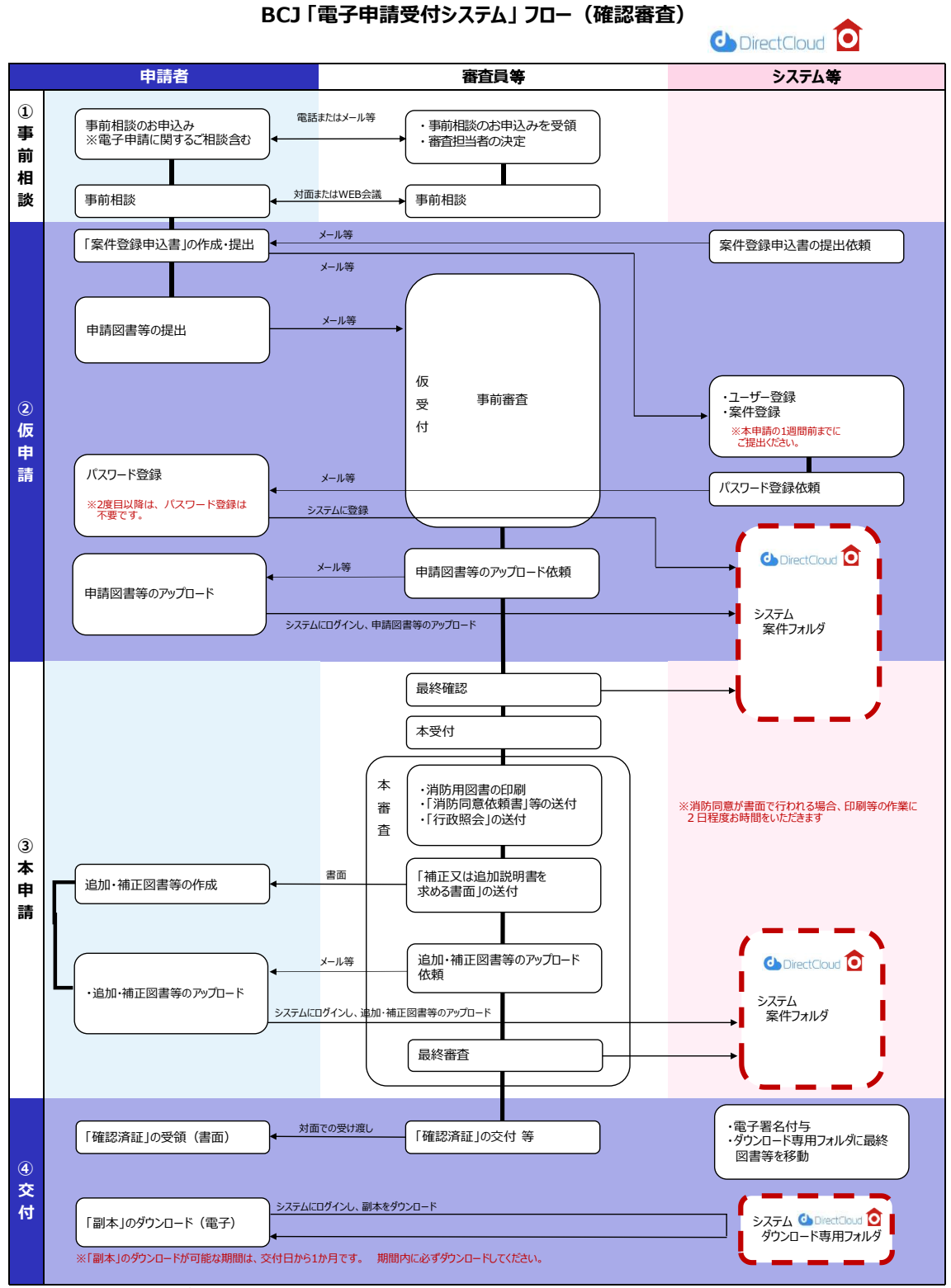

**※申請者様と審査員とのデータの送受信は、メールやファイル転送サービス等のセキュリティ対策のされた安全なシステムを介して行います。**

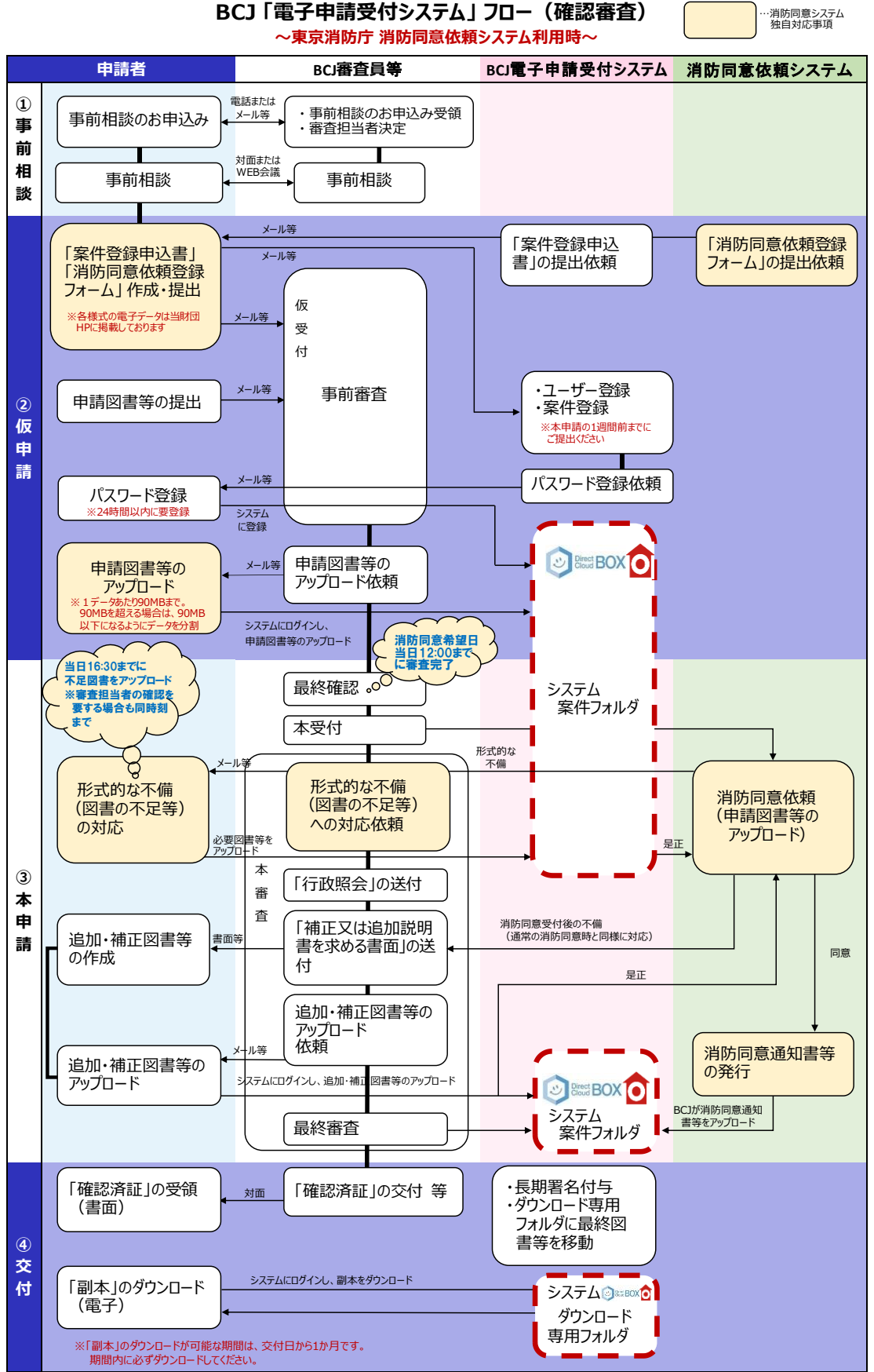

**※申請者様と審査員とのデータの送受信は、メールやファイル転送サービス等のセキュリティ対策のされた安全なシステムを介して行います。**

## **BCJ 電子申請受付システム(確認申請)ご利用の手引き**

「BCJ 電子申請受付システム (確認申請) (以下、「システム」という) は、お客様が一般財団法 人日本建築センター (以下、「BCJ」という)へ、申請図書等(申請書・図書等)を電子データにより 提出することを可能にしたものです。当システムは、「Direct Cloud」 を利用して構築しています。

なお、交付する申請図書等の複本には BCJ の電子署名を付与します。また、ご利用にあたっては本 システムに係る利用規約を遵守してください。

## **電子申請についてのお願い**

- 最終版の申請図書等には、ファイル形式や名称の付け方等にルールがありますので、**電子申請チ ェックリストおよびファイル作成ガイドをご一読のうえご作成ください。**
- 電子申請は書面での申請と異なり、最終版の申請図書等をお送りいただいた後に、BCJ が受理 し、申請内容に不備がないことを最終確認した後、本受付となります。
- 電子申請に係る申請図書等の**データ送信は 24 時間可能ですが、審査および事務手続きは 営業時間内(9:15~17:45 ※土日・祝祭日を除く)に行います。**営業時間後に申請図 書等をご提出いただいた場合は、翌営業日の受理となることをご了承ください。
- 消防同意は書面もしくは電子データで行います。書面の場合は印刷した申請図書が必要となる ため、本受付後、BCJ が消防同意依頼用の申請図書を印刷します。申請図書の枚数や提出 部数、本受付時の混雑状況によりますが、**本受付から消防同意依頼の発送までに要する時間 は、おおむね 2 営業日です。**審査担当者とご相談のうえ、あらかじめ印刷のための日数を見込ん だスケジュールを組んでください。誠に申し訳ございませんが、本受付当日の発送は致しかねます。
- 東京都内<sup>※</sup>の案件は、原則、電子データによる消防同意(以下、「電子消防同意」という)で 行います。申請図書をアップロードの上、審査担当者の確認を受けてください。**消防同意依頼希 望日の 12:00 までに完了すれば、**本受付後、同日付で消防同意受付となるよう電子消防同 意を行います。(ただし、申請図書が電子消防同意の条件に適合している場合に限ります。詳 細は**「電子消防同意における注意事項」**をご確認ください。)

※稲城市、東京都島嶼部(大島町、八丈町、三宅村)を除く

## **電子申請受付システム(「Direct Cloud」の推奨環境)**

Windows: Edge80.0 以上、Chrome80.0 以上、Firefox78.0 以上 macOS: Chrome80.0 以上、Safari13.0 以上 ChromeOS: Chrome86.0 以上 インターネット接続: ADSL 以上のブロードバンド **※セキュリティ設定の影響で Direct Cloud に接続できない場合は、巻末の FAQ の回答 のように設定を変更してください。**

## **■「Direct Cloud」 でできること**

- ①システムに登録された申請者様は、ID とパスワードにより、所定のフォルダの申請図書等を閲覧でき ます。
- ②システムに登録された申請者様は、ID とパスワードにより、所定のフォルダから副本をダウンロードでき ます。
- ③審査担当者がアップロードを依頼する招待メール(リンク URL とパスワードを送ります)を受け取った 申請者様は、所定のフォルダに申請図書等をアップロードすることができます。

## **■特徴**

□システムを利用するのは、「本申請から交付後の副本のダウンロードまで」です。 ※確認済証等は従来通り書面でのお渡しとなります。

- □本申請までに行う審査担当者とのデータのやりとりや本申請時の追加・補正対応等は、メールやファイ ル転送サービス等のセキュリティ対策のなされた安全なサービスを介して行ってください。
- □申請者様のユーザー登録に、本人確認書類は不要です。
- □申請者様は、「申請事務担当者」としてシステムに登録され、ID とパスワードを用いてシステムにログイ ンし、アップロードした申請図書等の閲覧および副本のダウンロードをすることができます。なお、申請図 書等のデータのアップロードのみを行う方(以下、「アップローダー」という)はシステムに登録されず、審 査担当者が送った招待メールに記載された URL とパスワードを用いてアップロードを行います。
	- ※申請事務担当者様が申請図書等をアップロードする場合は、審査担当者からの招待メールを受け 取り、アップローダーとしてアップロードを行います。
- □申請事務担当者様は、予めシステムに登録した ID とパスワードを、アップローダー様は、招待メールに 記載の URL とパスワード等を用いることにより、勤務先や自宅の PC、モバイル機器を問わず、システ ムにアクセス可能です。

※二重認証によりセキュリティを強化しています。

- □仮申請時のファイル名称およびファイル形式は、審査担当者にご相談ください。 ※本申請時には、「電子申請チェックリスト」および「ファイル作成ガイド」に則した申請図書等ファイルを ご提出ください。
- □本申請図書等ファイル、追加・補正図書等ファイルは、審査担当者のアップロード依頼のメールを受け 取られたのち、申請事務担当者様がシステムにアップロードしてください。
- □フォルダにファイルがアップロードされる都度、当該フォルダに紐づけられた申請事務担当者様および審 査担当者宛てに、システムから通知メールが届きます。

## ■ **Ⅰ. 仮申請**

### **(1)システムご利用のお申し込み**

①BCJ は、電子申請の窓口を担当する申請事務担当者様(以下、「窓口担当者」という)に、 「案件登録申込書」「ご利用の手引き」その他の関係書類を、メールにてお送りします。

※東京都内の案件は原則として電子消防同意を行いますので、「消防同意依頼登録フォーム」 (Excel ファイル)も併せてご提出ください。なお、電子消防同意を希望されない場合は、審 査担当者にその旨をお申し出ください。

- 【メール①】 件名:「【BCJ 電子申請システム】ご利用登録のご案内」 添付:「案件登録申込書」(Word ファイル) 他
- ②窓口担当者様は、「案件登録申込書」等をファイル形式を変えずに、**本申請予定日の1週間前 までにご提出ください。**

「案件登録申込書」にてシステムにご登録いただく申請事務担当者様は、最大でも6名程度 (代理者様、窓口担当者様、意匠代表者様、設備代表者様、構造代表者様、その他システ ムをご利用になる方 等)としてください。

システムに申請図書等ファイルをアップロードのみを行う申請事務担当者様 (アップローダー) は、 「案件登録申込書」に該当する項目にチェックを入れ、お名前とメールアドレスをご入力ください。

■案件登録申込書

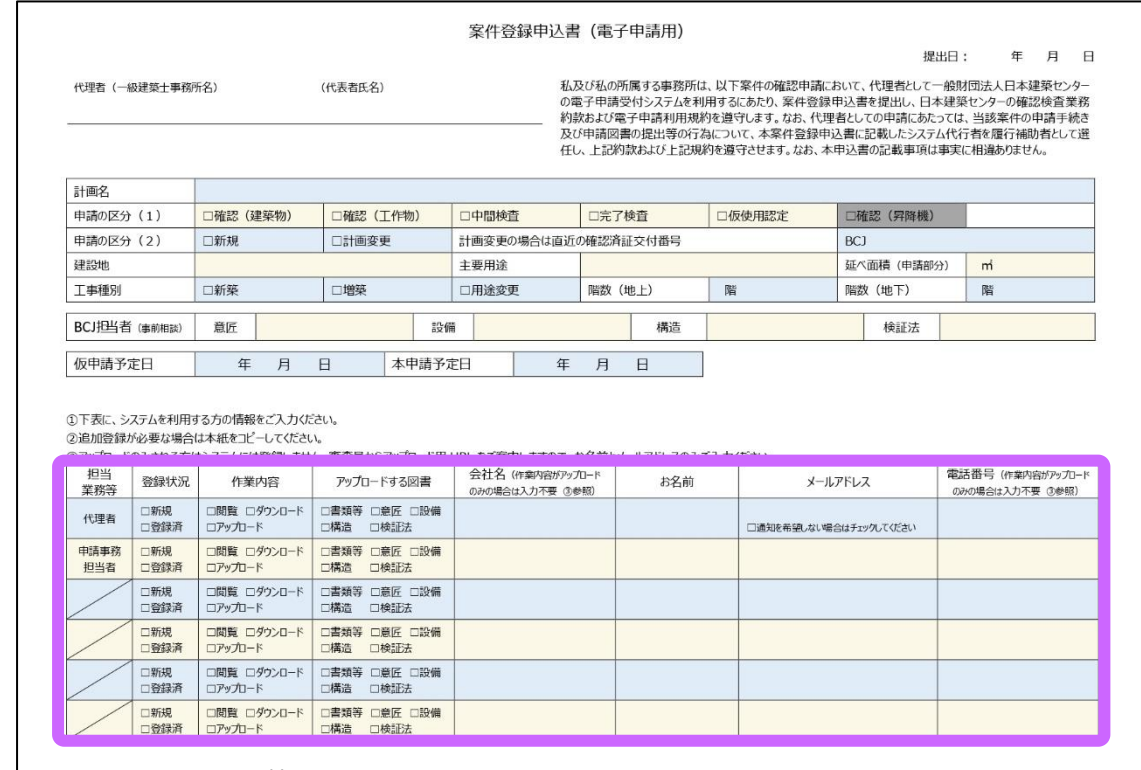

申請事務担当者様情報入力欄

※アップローダーとして登録される方は、お名前とメールアドレスのみご入力ください。

- **(2)ご利用開始の手続き**
	- ①「電子申請受付システム」を申請事務担当者様がご利用いただくには、ご本人によるパスワード登 録が必要です。システムからパスワード登録の依頼メールが届きましたら、**24 時間以内に**登録手 続きを行ってください。
		- ※24 時間以内にパスワードを登録できなかった場合は、本手引き巻末のお問い合わせ先にご連 絡ください。

※アップローダー様は、パスワード登録の手続きは不要です。

- 【メール②】 件名:「●●さん、パスワードを登録してください。」 メール本文のパスワード登録用 URL をクリックし、システムのログイン画面でパスワード をご登録ください。
- ②依頼メールに記載のとおり、パスワードを登録してください。パスワードは BCJで管理しておりません ので、申請事務担当者様ご本人が適切に保管してください。
	- ※パスワードの有効期限は 1 年間です。
	- ※確認済証交付後の副本ダウンロードの際にも、案件登録申込書に記載の ID(メールアドレス) およびこのパスワードが必要です。
	- ※パスワードを忘れた場合や有効期限が切れた場合は、ログイン画面で再登録をしてください。
	- ※連続して 5 回パスワード入力を間違えるとロックがかかります。ロックがかかった場合は、電子申 請担当者にご連絡ください。なお、解除手続きにはお時間をいただく場合があります。
	- ※システムに登録する申請者様の個人情報は、確認検査業務の実施および BCJ のサービスに 関する情報提供のために使用するとともに、個人情報保護法に基づいて適正に管理します。
- ③本システムのログインページを、お使いのブラウザのお気に入りにご登録されると、今後のご利用がス ムーズです。

ログインページ URL:<https://bcjcloud.directcloud.jp/login>

## ■パスワード登録からログインまで

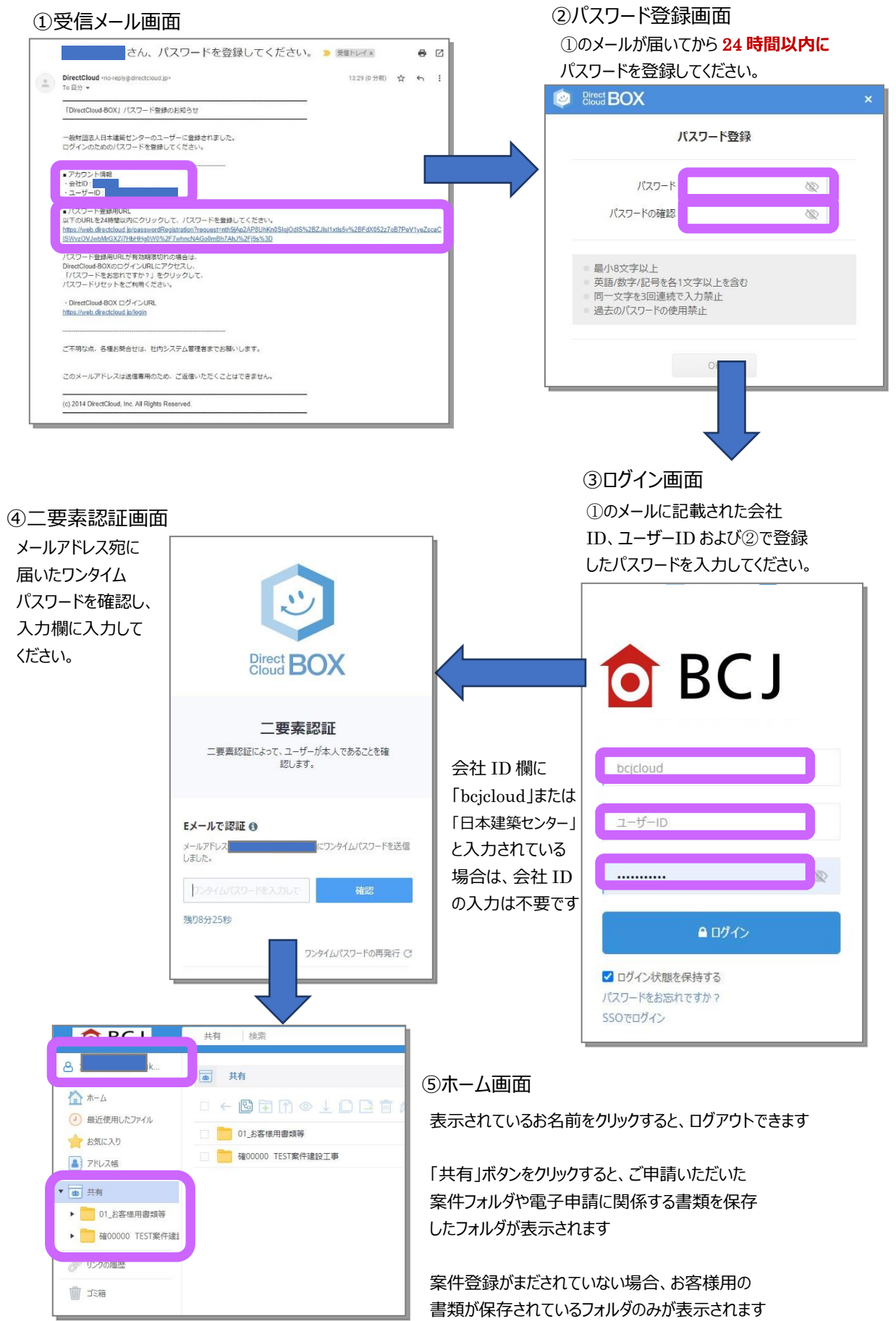

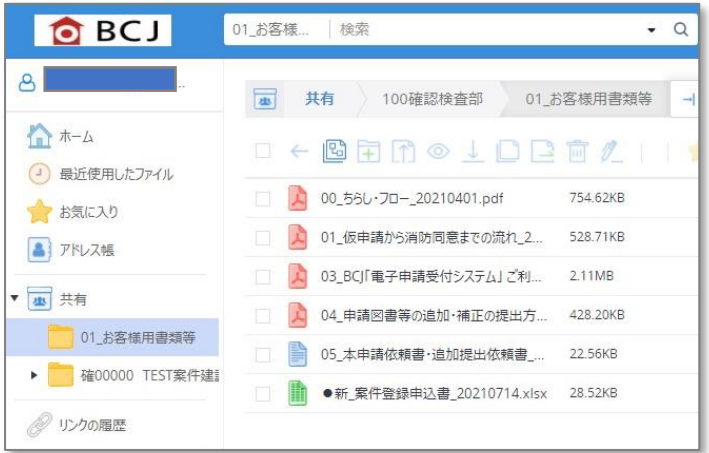

⑥「01\_お客様用書類等」フォルダ 本手順書の他、「案件登録申込書」、 FAQ 等、電子申請に関係する書類を保 存したフォルダです。

本フォルダの書類はプレビューの他、 ダウンロードが可能ですので、必要に 応じてご利用ください。

- **(3)申請図書等ファイルの作成および提出方法**
	- ①審査担当者との申請図書等のデータ送受信は、ファイル転送サービス等のセキュリティ対策のなさ れた安全なシステムを介して行ってください。 ※BCJ では、ファイル転送サービスとして、大塚商会の「どこでもキャビネット」をご用意しています。

ファイル転送サービスのお取り扱いがない場合は、審査担当者にご連絡ください。

②事前審査時の申請図書等ファイルのファイル形式や名称の付け方等については、あらかじめ、審査 担当者とご相談ください。

**本申請の申請図書等ファイルには、ファイル形式や名称の付け方にルールがあります。**事前審 査時のファイル形式や名称の付け方に関わらず、本申請の申請図書等としてご提出いただく際 は、**ルールに則したファイルを提出**してください。 「電子申請チェックリスト」および「ファイル作成ガイ ド」参照

消防用図書の印刷や各申請手続き等を滞りなくスムーズに進めるためのルールですので、何卒ご 協力くださいますようお願い申し上げます。

申請図書等ファイルの作成方法等についてお困りのことがありましたら、審査担当者に随時ご相 談ください。

## **(4)仮申請後の指摘事項対応**

事前審査時の指摘事項の対応方法については、その都度、審査担当者にご相談ください。

### **■Ⅱ.本申請**

- **(1)本申請のお申し込み**
	- ①**本申請の申請図書等ファイルには、ファイル形式や名称の付け方にルールがあります。**事前申 請時のファイル形式や名称の付け方に関わらず、本申請の申請図書等としてファイルをご提出い ただく際は、**ルールに則したファイルを提出**してください。**メールタイトルに記載された識別番号 (例:確 12345)**をご提出いただくファイルの名称に追加してください。(「電子申請チェック リスト」および「ファイル作成ガイド」参照)
	- ②各審査担当者は、事前審査完了後、最終版の申請図書等のアップロードを依頼する**招待メー ルを申請事務担当者様およびアップローダー様(「案件登録申込書」に記載された意匠、設備、 構造等のメールアドレス)**にお送りします(窓口担当者様には CC でお送りします)。

招待メールには、アップロード先の URL リンクとログインに必要なパスワードが記載されています。

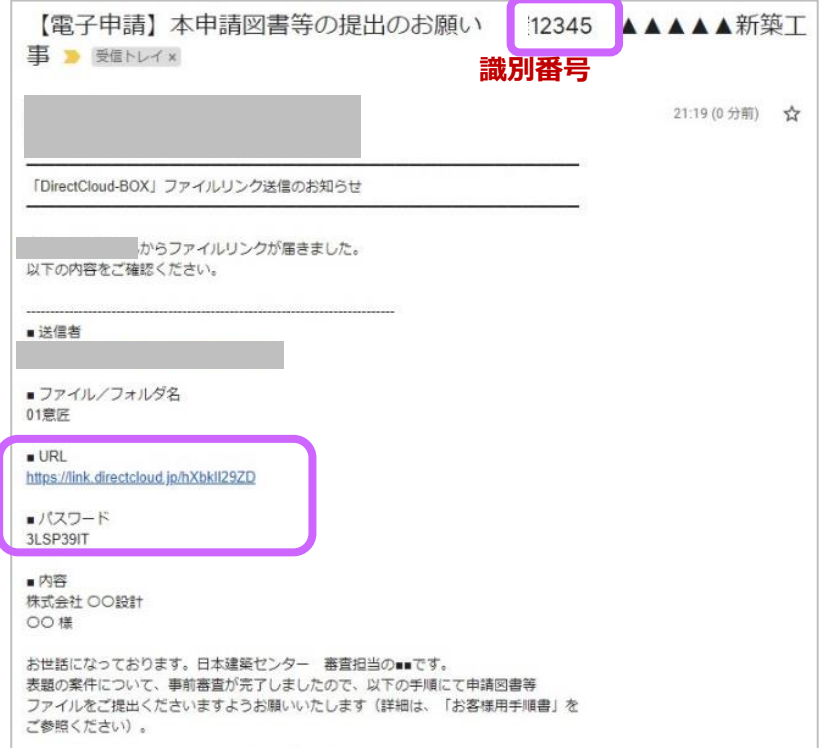

③アップロードを行う申請者様は招待メールに記載されたリンク先の URL をクリックし、パスワードを入 力した後、受信者の確認画面でメールアドレスを入力してください。

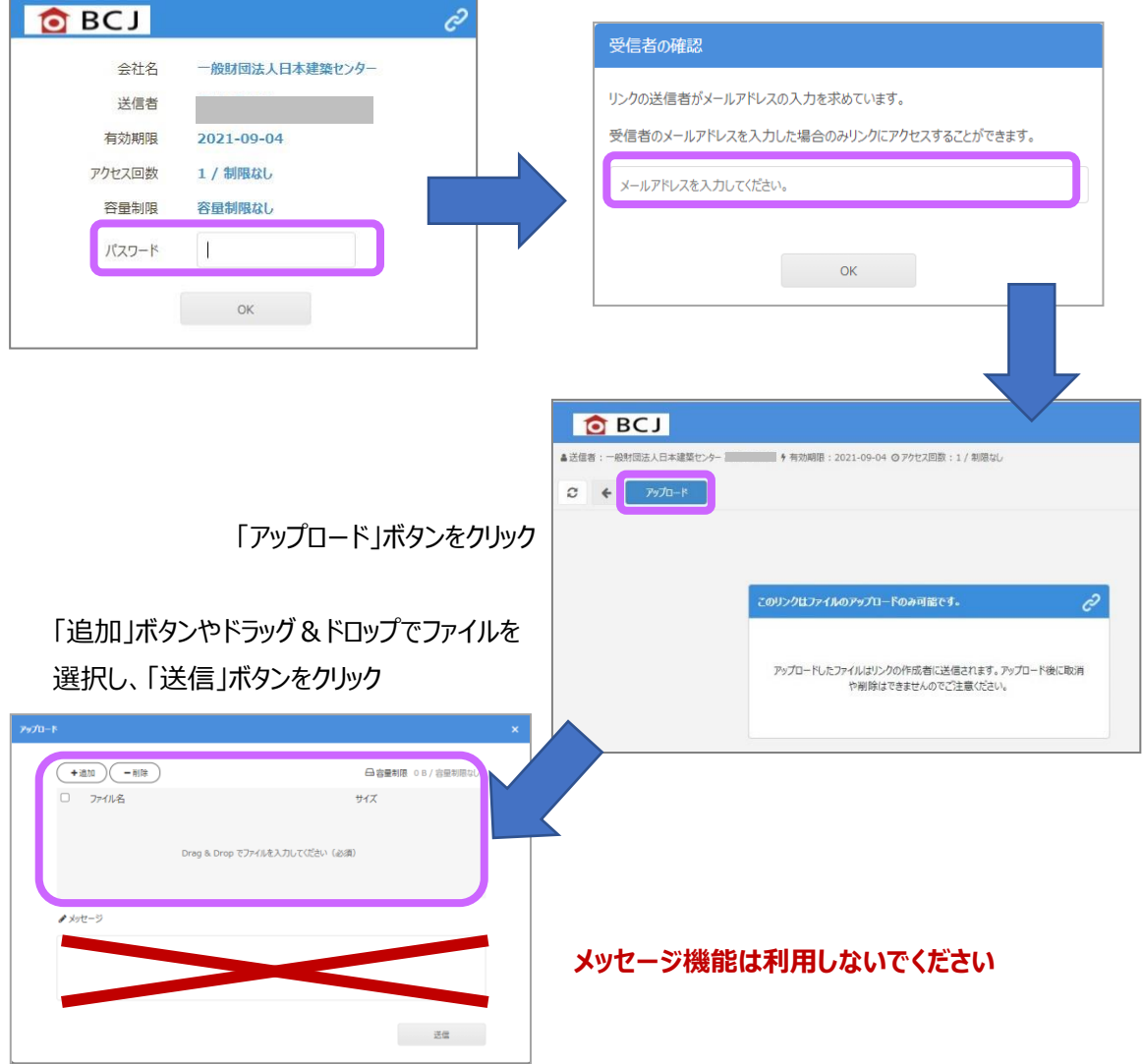

- ※招待メールは、アップロードするフォルダごとに送信されるため、ひとりの申請者様が複数フォルダ (例:「00 図書等」と「01 意匠」)のアップロードを担当されているとき、招待メールが複数回 届き、その都度アップロードをしていただく場合があります。状況によっては、まとめてアップロードを 依頼する場合もありますので、審査担当者にご確認ください。
- ※アップロードの回数に制限はありません。
- ※同一名称のファイルを再アップロードして、上書きすることはできません。誤ったファイルをアップロー ドした場合は審査担当者にご連絡ください。
- ※**アップロードの有効期限はメールに記載されたとおりです。期限までは何度でもアップロード 可能です**。
- ※アップロード画面の**「メッセージ」機能は利用しないでください**。
- ※申請をお急ぎの場合や、希望する受付日がある場合は、アップロード後、審査担当者に電話で ご連絡ください。
- ※BCJ にて申請図書等ファイルを受理した日付が「申請日」となります。営業時間後 (17:45 以降)に提出された場合は、翌営業日の受理となりますのでご了承ください。
- ※**BCJ が申請に不備がないことを最終確認した後、「本受付」**となります。申請図書等ファイル をアップロードいただいた時点は「本受付」ではありません。
- ※本受付後、消防同意を書面で行う場合は BCJ が図書一式を印刷します。申請図書の枚数 や本受付時の混雑状況によりますが、必要書類の印刷を行い、**消防同意の発送を行うまで 2営業日程度**を見込んでください。本受付当日の消防署への追加・補正図書等の発送は原 則致しかねますので、ご了承ください。
- ※**東京都内の案件は、原則、東京消防庁が提供する「消防同意依頼システム」を用いた電子 消防同意で行います。**申請図書をアップロードの上、審査担当者の確認を受けてください。**消 防同意依頼希望日の 12:00 までに完了**すれば、本受付後、同日付で消防同意受付とな るよう電子消防同意を行います。(詳細は「電子消防同意における注意事項」をご確認くださ い。)
- ※電子消防同意依頼時に形式的な不備(必要図書等の電子データが不足している等)の場 合は、事務担当者から申請事務担当者様宛にメールで不備内容をお伝えしますので、**電子消 防同意依頼日の 16:30 まで**に必要図書等のデータをアップロードしてください。なお、審査担 当者が図書の内容について確認を要すると判断した場合は、審査担当者の確認を受けた後、 同時刻までにアップロードしてください。
- ※上記時刻までに申請図書等のアップロードが間に合わない場合、消防同意受付日が翌日付と なる可能性がございますのでご了承ください。

■最終版の申請図書等は、「共有」をクリックし、当該案件フォルダ内の該当ファイルを選択すると、プ レビューすることができます。(本フォルダ内ではダウンロードはできません)

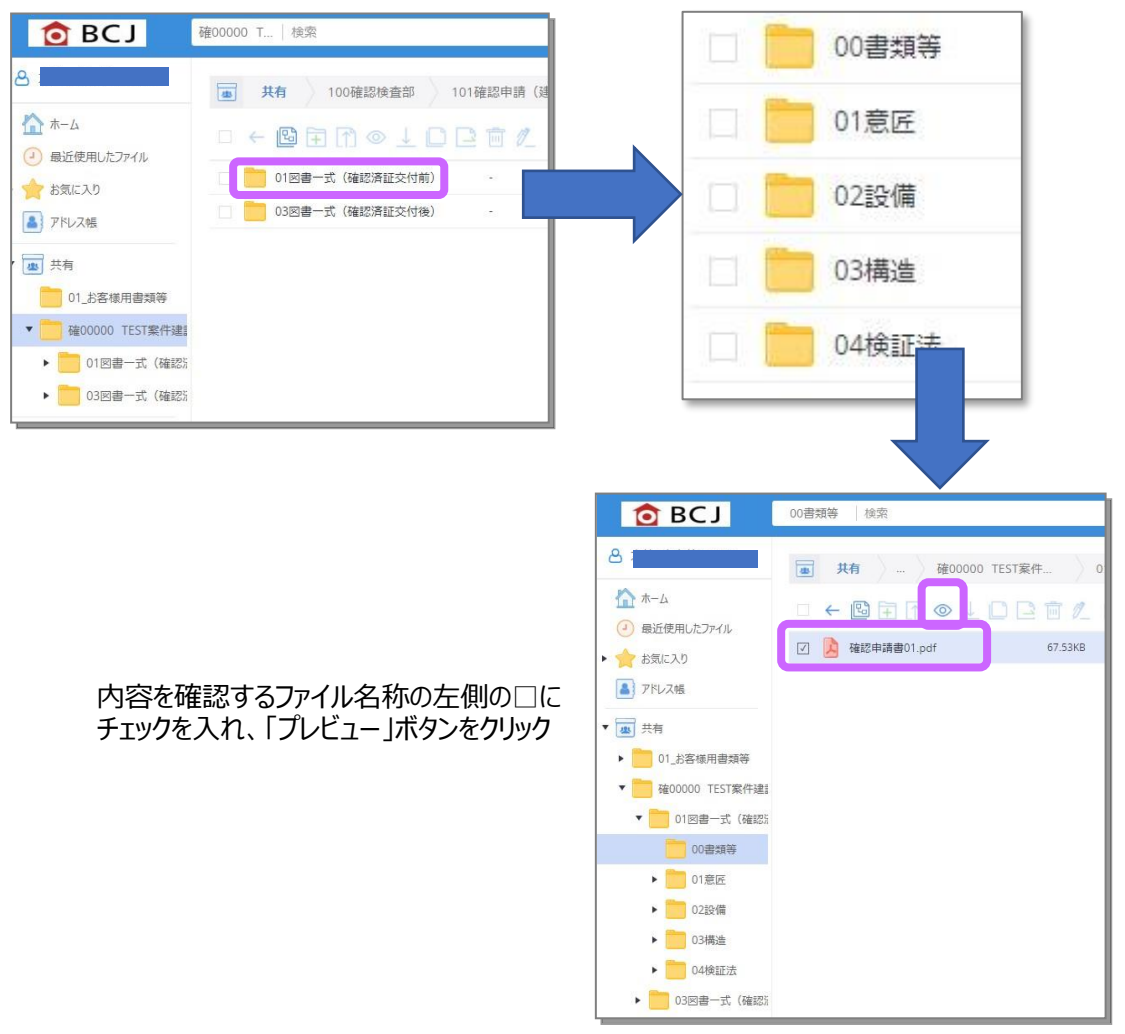

■手順書等のお客様用の書類は、「共有」をクリックし、

「01 お客様用書類等」フォルダ内でプレビューまたはダウンロードすることができます。

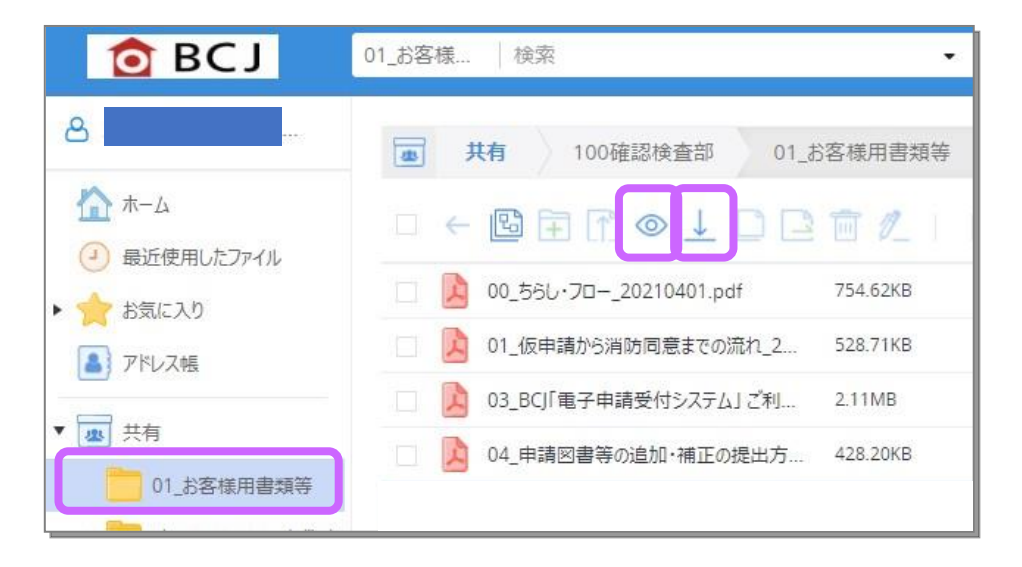

### **(2)本申請後の指摘事項への対応**

①申請事務担当者様は、審査担当者の連絡に基づきご対応ください。

- ②審査担当者との申請図書等のデータ送受信は、ファイル転送サービス等のセキュリティ対策のされ た安全なシステムを介して行ってください。
	- ※BCJ では、ファイル転送サービスとして、大塚商会の「どこでもキャビネット」をご用意しています。 ファイル転送サービスのお取り扱いがない場合は、審査担当者にご連絡ください。
- ③「追加・補正図書等ファイルの提出手順」に従って追加・補正図書等ファイルを作成してください。 「電子申請チェックリスト」および「ファイル作成ガイド」参照
- ④各審査担当者は、審査完了後、追加・補正図書等ファイルのアップロードを依頼する招待メール を、必要に応じて、**「案件登録申込書」に記載された意匠、設備、構造等のメールアドレス(ア ップロードを行う申請事務担当者様)宛**にお送りします(窓口担当者様には、CC でお送りしま す)。招待メールにはアップロード先の URL リンクとログインに必要なパスワードが記載されています。
	- **以降、「Ⅱ.本申請 / (1)本申請のお申込み」に記載のとおり、お手続きください。** その際は、「本申請図書等」を「追加・補正図書等」と読み替えてください。
	- ※BCJ にて**追加・補正図書等ファイルを受理した日付が「提出日」**となります。営業時間後 (17:45 以降)に追加・補正図書等ファイルを提出された場合は翌営業日の受理となります ので、ご了承ください。
	- ※**BCJ が追加・補正図書等ファイルを受理し、申請内容に不備がないことを最終審査した後 「受付」**となります。追加・補正図書等ファイルをアップロードいただいた時点は「受付」ではありま せん。
	- ※消防署からの指摘について、書面の場合は追加・補正図書等ファイル受付後に BCJ が消防 署に送付するための図書一式の印刷を行い、追加・補正図書等を書面で消防署へ送付しま す。図書の枚数や混雑状況によりますが、**消防署への発送は受付した日の翌営業日**とご想定 ください。受付当日の消防署への追加・補正図書等の書面の発送は原則致しかねますので、ご 了承ください。
	- ※電子消防同意 (東京都内の案件)において、消防署が同意依頼を受付した後に指摘がなさ れた場合は、事務担当者から当該指摘の内容を申請事務担当者様宛にメールでご連絡しま す。指摘に対する追加・補正図書等ファイルの準備が整いましたら、審査担当者の確認を受け た後、アップロードしてください。なお、**消防署への提出は受付した日の翌営業日まで**に行いま す。(詳細は「電子消防同意における注意事項」をご確認ください。)

※消防署からの指摘は、原則システム上で通知されますが、もし、**申請事務担当者様に直接通 知された際は、指摘事項の内容を必ず審査担当者にご連絡ください**。BCJ を介さず、直接 消防署と申請事務担当者様で指摘への対応をされた場合は、「電子申請受付システム」内の 申請図書等ファイルにも同様の内容を反映する必要があります。

### **(3)「構造計算適合性判定」、「省エネ適合性判定」に関する図書等**

- ①構造計算適合性判定および省エネ適合性判定の申請図書一式をご提出ください。 ※省エネ適合性判定を BCJ にご申請いただいた場合は、申請図書一式のご提出は不要です。
- ②「構造計算適合性判定通知書(写)」「省エネ適判通知書(写)」はデータで、「■2 本申 請/ (1) 本申請のお申込み」の招待メールに記載されたリンク URL およびパスワードを用いて お送りください。

## -追加・補正図書等ファイルの提出手順-

【提出方法1】: 補正のないページを含む「図書一式の PDF Iによる提出

【提出方法2】: 該当項目抜粋の「追加·補正図書のみの PDF」による提出

追加・補正図書等ファイルは、「電子申請チェックリスト」のルールに則して作成してくださいますよう、 ご協力をお願いします。

※ 「00 書類等 |フォルダ内のファイル (確認申請書、建築計画概要書 等) に対する補正は、 「図書一式の PDF Iの方法でお願いします。

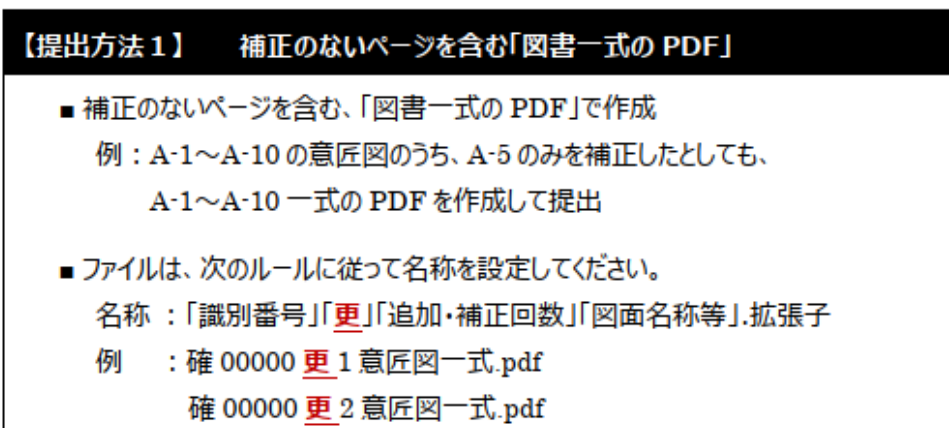

#### 【提出方法2】 該当項目抜粋の「追加・補正図書のみの PDF」

■ 該当頂目抜粋の「追加•補正図書のみの PDF に作成」

※本申請後の追加・補正の 提出方法(P20)参照

- ■ファイルは、次のルールに従って名称を設定してください。 名称:「識別番号」「追」「追加・補正回数」「図面名称等」拡張子
	- 例 : 確 00000 追 1 意匠図.pdf 確 00000 追 1 追加補正図書リスト (意匠) .pdf 確 00000 追 2 意匠図 pdf 確 00000 追 2 追加補正図書リスト (意匠) .pdf
- ■「追加・補正図書リスト」を作成してください。「追加・補正図書リスト」は、「追加説明書」とし て取りまとめる図書の、追加・補正した箇所の図面番号・ページ等を網羅したリストとしてく ださい。質疑回答書等で同等の記載がある場合は、それをもって当該リストに換えることがで きます。
- ※「CF43 追加説明書(表紙)」を作成する場合は、右肩の提出日は空欄としてください。 電子申請では、BCJがファイルを受理した日を提出日とみなします。

**-電子消防同意における注意事項-** ※東京消防庁による電子消防同意

### **■アップロードする申請図書等ファイル**

- ①電子消防同意のシステムの仕様上、当該システムにアップロードできる**ファイルのサイズは 90MB 以下**となっております。もし、90MB を超えている場合は、90MB 以下になるようファイルを分割し てアップロードしてください。
- ②消防署からの指摘に対する追加・補正図書等については、「追加・補正図書等ファイルの提出提 出手順」に則って行ってください。なお、ファイルを分割している場合は、該当箇所が含まれるファイ ルのみをアップロードしてください。
- (アップロード例)

・三分割したファイルのうち、是正箇所が含まれる 1/3 部分だけをアップロード

・是正した図面 1 枚だけのファイルをアップロード

## **■消防同意依頼登録フォームの作成・提出**

①電子消防同意を依頼するにあたり、東京消防庁指定の「消防同意依頼登録フォーム」の提出が 必要となりますので、申請者様でご作成の上、案件登録申込書と一緒にご提出ください。なお、 記入方法は次ページをご覧ください。

②消防同意依頼登録フォームは BCJ ホームページにも掲載しております。

BCJ 同意依頼フォーム URL:https://www.bcj.or.jp/inspection/confirm/elect/#007

**消防同意依頼登録フォーム** ※黄色のセルのみ入力 **未入力必須項目がありますので確認してくださ** ※青色のセルは BCJ 入力 必要事項を以下の欄に入力をお願いします。黄色セルが必須項目です。 1 依頼者等 指定確認検査機関 日本建築センター しょうしょう しゅうしょう しゅうしゃ しんしゃ しんしゅう 代表者役職 理事長 氏名 橋本公博 担当者氏名 め須 依頼先 消防署長 必須 2 建築主 東京都港区▲▲ **OK** 住 所  $1$ 丁目 2番 3号 氏 名 スマン <mark>株式会社●● 建築 一郎 インタン インタン インタン インタン インタン のK</mark>OK 代表者役職 役 職 インス | 代表者役職 はんない ついて 電話番号 <mark>03-0000-0000 しんちょう しゅうしん しゃくりん しゃくん しゃくん しゃくん しゃくん しゃくん しゃくん こうしん しゃくん しゅうしん しんしゃ</mark> 3 建物情報 建物名称 OK (仮称)確認邸新築工事 所在地 東京都新宿区◆◆ しょうしょう しょうしょうしょう しょうしょうしゃ いちょう 1 1 1 番 1 <mark>1 号</mark> 1 1 号 工事種別 <mark>0:新築 インプレント しょう アンプロ 用途地域 2:第2種専用住居地域 </mark>OK 1:準防火 敷地面積 150.00 ㎡ 防火地域 OK 建築面積 100.00 ㎡ 構造 OK 5:耐火 延べ面積 地上 <mark>2 OK</mark>  $200.00$   $m<sup>2</sup>$ 階層 (申請面積) 地下 <mark>\_\_\_\_\_\_\_\_\_\_\_\_\_0 </mark> OK 最高高さ | フ]m <del>| .... \_ \_ .... \_ . \_ . \_ \_ \_</del> OK <sub>軒高</sub> 7 m 建物の所在地は住居表示 ○K ※号数未定の場合は空欄で可 4 代理者情報 **OK** 大阪府大阪市○○ 住 所  $1$  丁目  $1$   $1$  番  $1$   $1$  号  $\rm{K}$  名  $\rm{K}$ 林式会社×× 設計 春子 マンチング しょうしょうしょうしょうしゃ いっぴん ひとのく 代表取締役 役 職 電話番号 OK 072-0000-0000 5 設計者情報 大阪府大阪市○○ OK 住 所  $1$  丁目  $1$   $1$  番  $1$   $1$  号 いちゃく しゃくん <mark>株式会社×× 設計 春子 し</mark>んしん しんしん しんしん しんしん いんしん いんしん ひんしんしゃ 役 職 代表取締役 電話番号 OK 072-0000-0000 6 施工者情報 大阪府八尾市△△ 住 所 2 丁目  $2 \times 2 \times 2 = 2 \times 2 = 2$ 氏 名 株式会社×× 施工 太郎 代表取締役 役 職 072-1111-1111 電話番号 7 工事予定 着工予定 <mark>2024 年 4 月 1 日 0K</mark> 竣工予定 2025 年 6 月 1 日 8 確認申請管理情報 受付年月日 しんしょう こうしゃ エンジェート しんしょう 月 トラン プログラム しゅうしゅん 必須 指定確認検査 必須 複数棟ある場合は、棟の数だけシートを 機関受付番号 複製してください。「シート複製」のボタンが 東京消防庁へ 必須 機能しない場合は、Excel のシートのコピ の依頼番号 ーの操作を行ってください。※ 申請棟が複数ある場合には「シート複製」をクリック シート複製 エラーメッセージが表示された場合は「終了」をクリック

■ 消防同意依頼登録フォーム記入例 ※東京消防庁による電子消防同意

### ■ Ⅲ. 確認済証·副本のお受け取り

### **(1)確認済証の交付**

確認済証は、書面で交付いたします。

また、郵送時の紛失、破損等いずれの理由によりましても、確認済証の再発行は致しかねますので、 原則、**確認済証は対面にてお渡し**します。

### **(2)副本のダウンロード**

①確認済証の交付手続きの終了後、副本に BCJ の長期署名を付与いたします。

②「電子申請受付システム」にログインし、当該案件フォルダ内の**「03 図書一式(確認済証交付 後)」フォルダ**より、副本ファイルをダウンロードしてください。

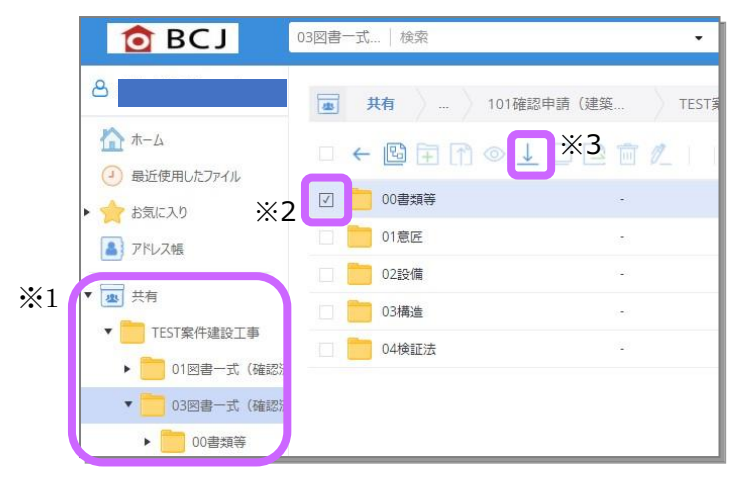

- ※ログインの際は、案件登録申込書に記載の ID (メールアドレス)およびご自身が設定したパス ワードが必要です(パスワードを忘れた場合は P.23 の FAQ 参照)
- ※1 「共有」内の該当案件フォルダをクリック
- ※2 ダウンロードするファイルの一つ上のフォルダの □にチェック
- ※3 「ダウンロード」ボタンをクリックすると自動で 圧縮し ZIP ファイルとなるので、保存先を選択
- ③確認済証の交付時に、審査担当者が当該案件フォルダ内の意匠、設備、構造等のフォルダごとに 「申請図書等ファイル一覧」を作成いたします。確認済証交付時点の申請図書等のファイル名称 をフォルダごとにすべて記載したリストとなりますので、各フォルダ内のファイル名称とリストが一致して いるかをご確認のうえ、副本ファイルと一緒に保存してください。
- ④**副本ファイルのダウンロードが可能な期間は、確認済証の交付日から 1 ヵ月**です。期間内は何 度でもダウンロードが可能ですが、期間を過ぎるとデータのダウンロードや閲覧は一切できなくなりま すのでご注意ください。
- ⑤Zip ファイルを解凍する際、文字化けが生じる場合がありますが、その場合は、Windows エクスプ ローラーの書庫解凍機能で、以下のように解凍してください。

Zip ファイルを右クリック → プログラムから開く → 別のプログラムを選択 → エクスプローラー → フォルダが表示されるので、「すべて展開」をクリックして「展開」

## **-電子署名の検証- ※Acrobat Pro DC を使用した場合の検証方法です**

「署名パネル |→パネルの「>バージョン 1 |をクリックして内容を表示します。

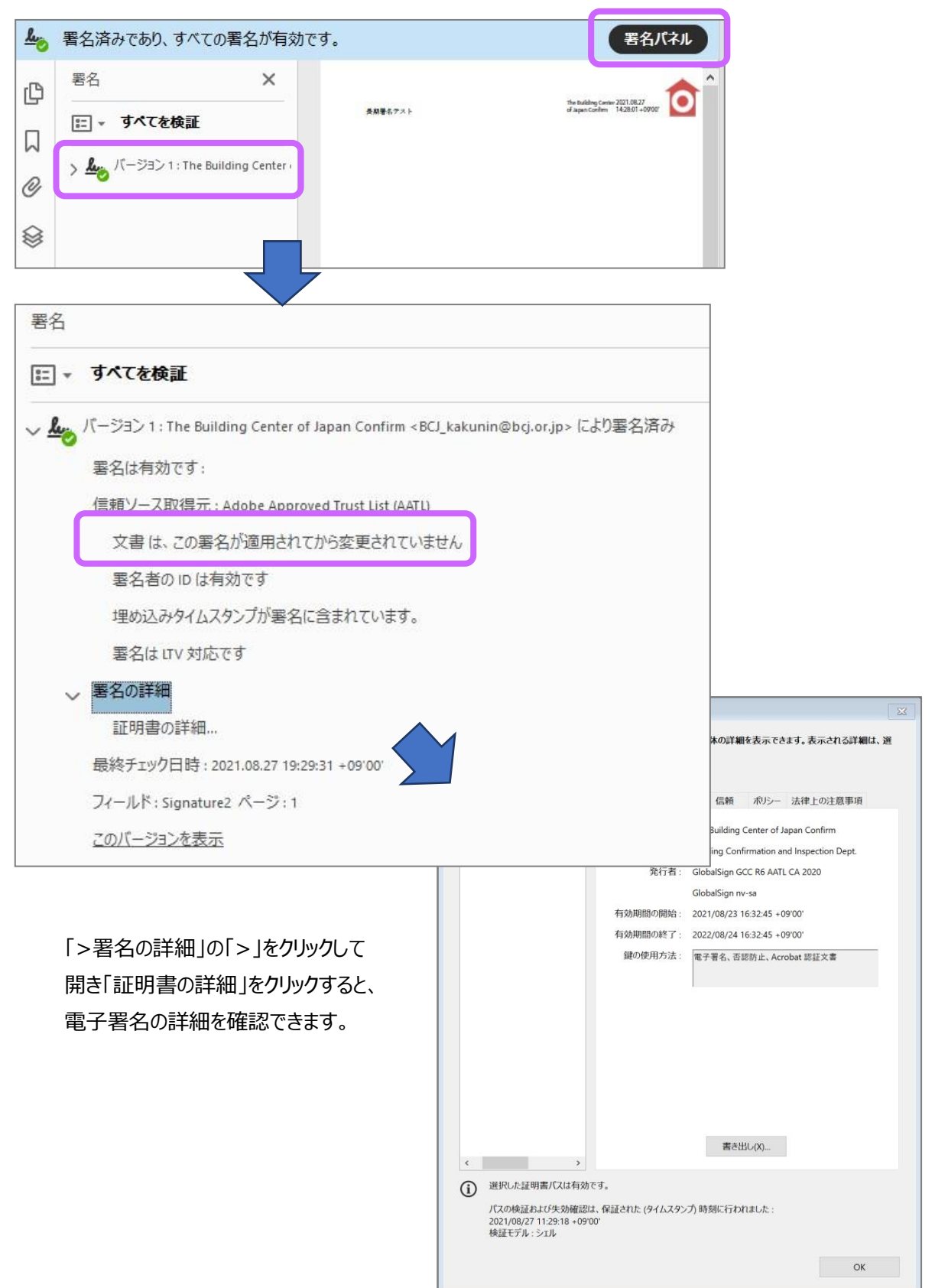

## **■巻末資料**

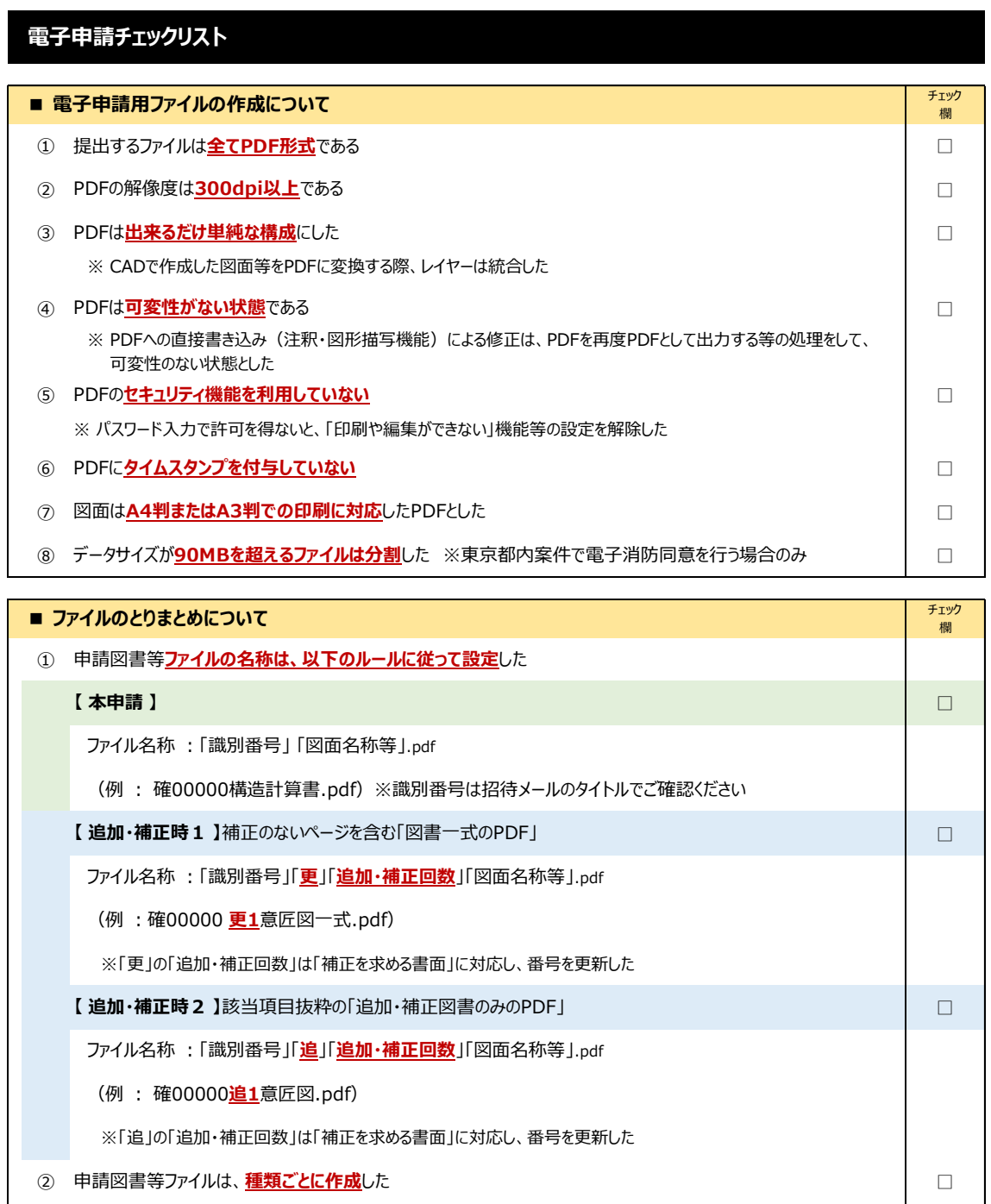

※「追」の「追加・補正回数」は「補正を求める書面」に対応し、番号を更新した

**② 申請図書等ファイルは、<mark>種類ごとに作成</mark>した**<br>● 20 中請図書等ファイルは、<mark>種類ごとに作成</mark>した ※「ファイル作成ガイド」参照

③ 確認申請書(第一面)の日付は、<mark>すべての申請図書のアップロードが終了する予定日</mark>とした ─────────────── ※ ただし「委任状」については委任日を記載する

## **ファイル作成ガイド**

※ 以下は、ご提出いただく申請図書等ファイルの一例です

※ **色付文字**で記載されている図書は、計画変更申請でご提出いただく申請図書等です

計画変更申請では、図面の名称に「**(変更前)**」や「**(変更後)**」を追記してください

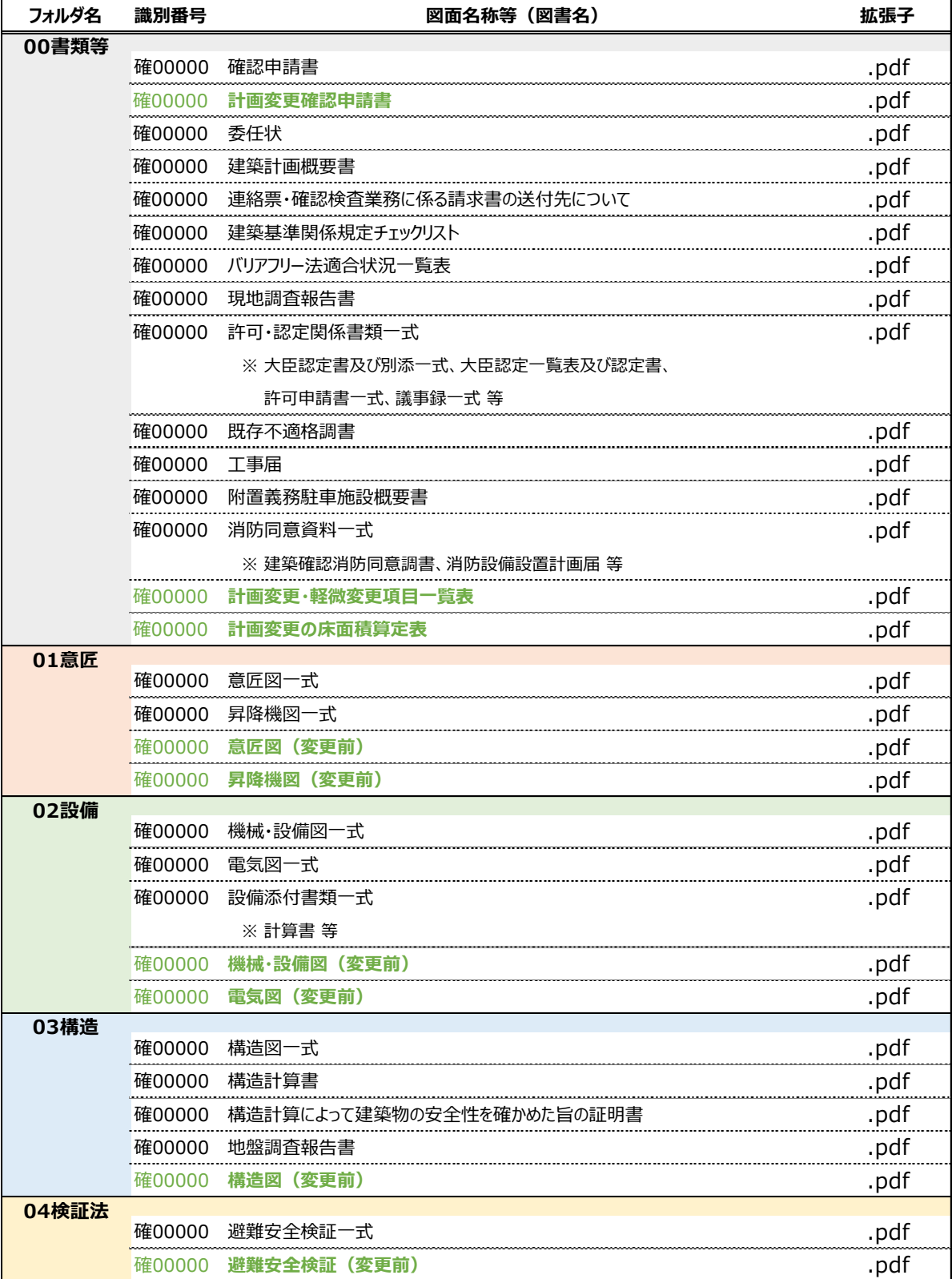

※追加・補正がある場合は「■追加・補正図書等ファイルの提出手順」および「本申請後の追加・補正の提出方法」をご確認ください。

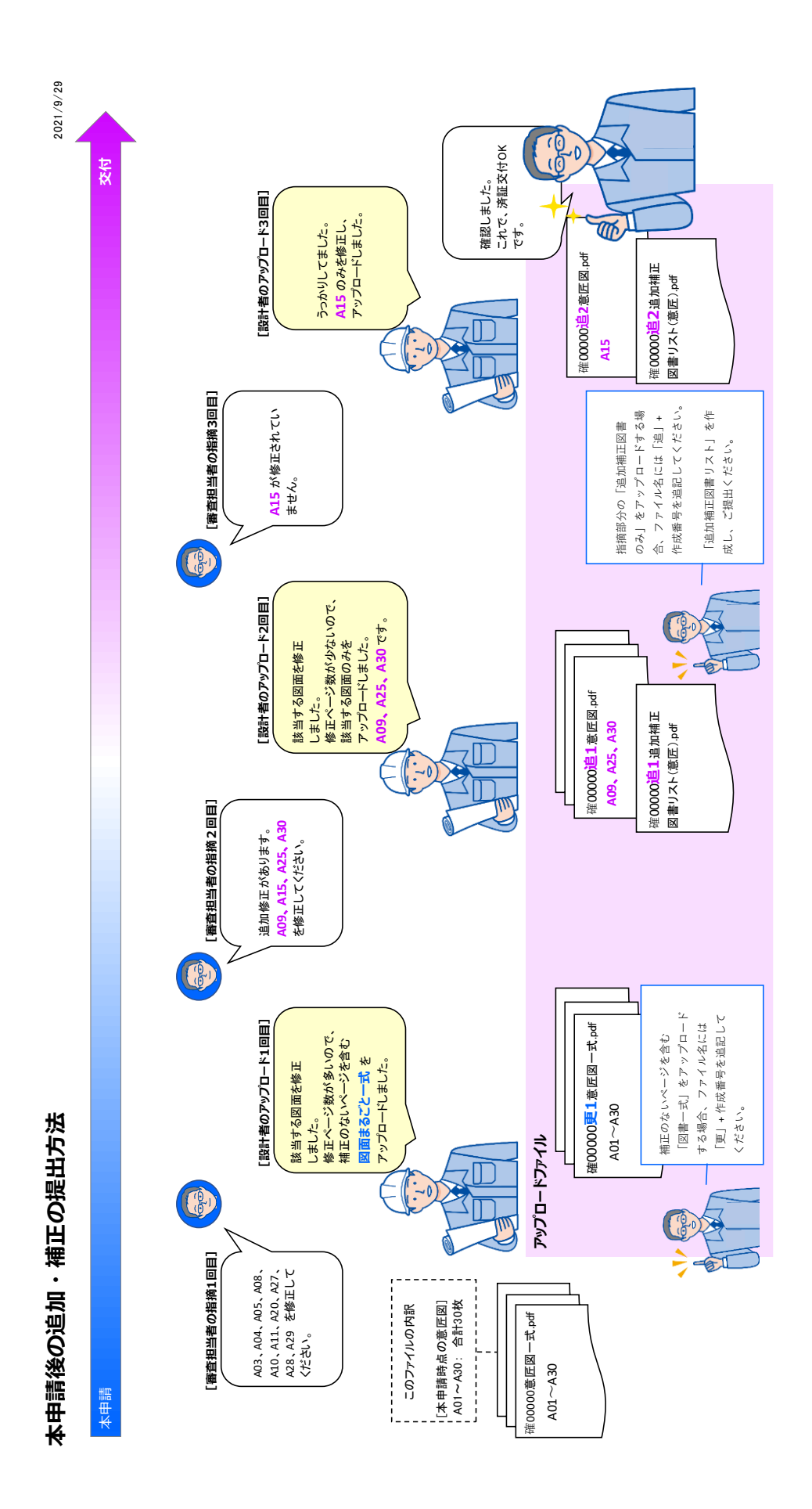

□FAQ

■お問い合わせ内容

フォルダや複数のファイルを Zip ファイルで一括ダウンロードすると、解凍したファイルが文字化けしてしま います。

■回答

ご不便をお掛けし、申し訳ございません。DirectCloud では、複数のファイルやフォルダをダウンロードす る場合、Zip ファイルに自動圧縮されます。これは、Web ブラウザの制約に合わせた仕様となります。

この Zip ファイルを解凍する際、Lhaplus 等、UTF-8 エンコードに対応していない圧縮解凍ソフトウェ アでは、ファイルを解凍する際に文字化けが生じる場合があります。

そのため、7-Zip 等、UTF-8 エンコードに対応している圧縮解凍ソフトウェアや、Windows エクスプロ ーラーの書庫解凍機能を利用することで、文字化けなく解凍できると思われます。

Windows エクスプローラーの書庫解凍機能は以下の方法で解凍できます。

Zip ファイルを右クリック→プログラムから開く→別のプログラムを選択→エクスプローラー→フォルダ が表 示されるので、「すべて展開」をクリックして「展開」します。

■お問い合わせ内容

申請図書等について、PDF のコメント機能、図形の挿入等について、可変性のない状態で提出する よう、審査員から連絡がありました。どのようにしたらいいですか。

■回答

PDF のコメント機能や図形の挿入で書き込み等がなされていると、申請後に誤って変更することができ てしまいます。建築基準法上の 15 年保存の規定を満たすことも考慮し、申請図書等ファイルは可変性 のない状態でご提出ください。以下の方法で、PDF を画像として印刷してください。

なお、レイヤー機能を使用した PDF 等、複雑な処理をしたファイルは印刷の際、オブジェクトの挿入箇 所が黒塗りになる等の不具合が出る可能性があります。消防署へ申請図書等の発送には BCJ が印刷 しますが、印刷の不具合に気が付かない危険性があります。レイヤー等を使用した場合は、提出前に必 ず統合処理をしてください。

## **PDF を PDF に画像として印刷してください。(Adobe Acrobat Reader の場合)**

①印刷アイコンをクリックします。

②印刷ダイアログボックスで、「PDF ソフト」を出力先プリンターとして選択します。

③注釈とフォームで、「文書と注釈」を選択します。

④「詳細設定」をクリックし、「画像としての印刷」のチェックボックスにチェックを入れ、「OK」します。

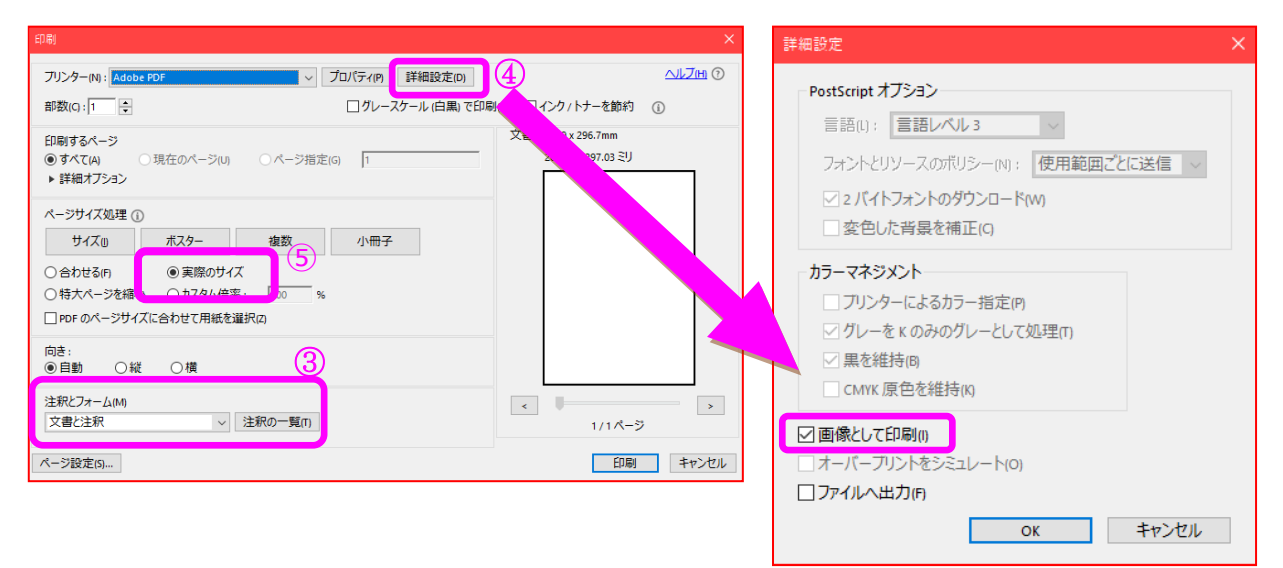

⑤サイズを「実際のサイズ」にしてください。

⑥「印刷」をクリックして②で選択したプリンターで「PDF」に出力します。

⑦「OK」をクリックし、PDF のファイル名を入力して、目的に応じた場所に保存します。

■お問い合わせ内容 パスワードがわからずログインできません。

■回答

ログイン画面から、以下のようにパスワードを再設定してください。なお、パスワードを連続して5回間違 えるとロックがかかるのでご注意ください

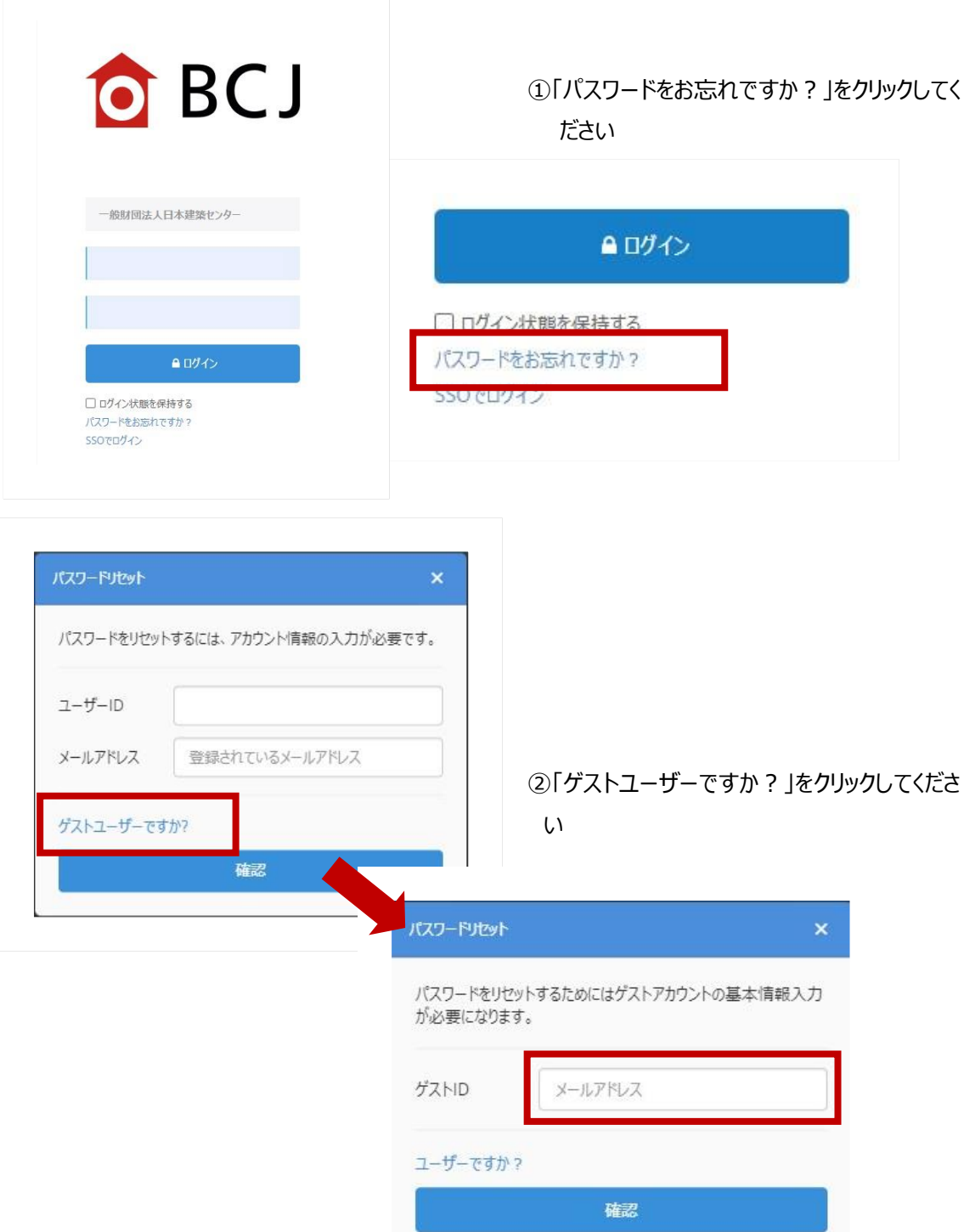

## ③「ゲスト ID」の欄に、システムに登録した

## メールアドレスを入力してください

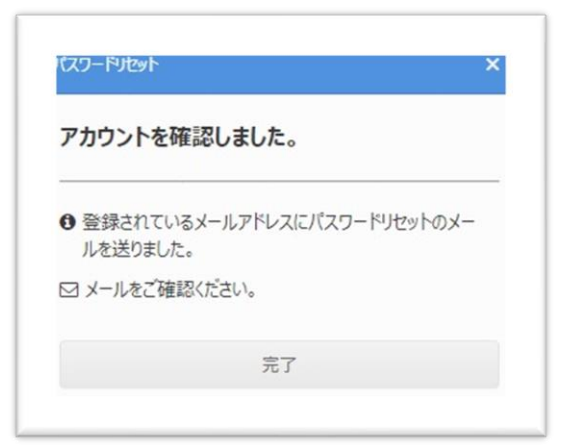

④システムからメールアドレス宛にパスワー ドリセットに関する通知が入りますので、 ご確認ください

### <メール本文>

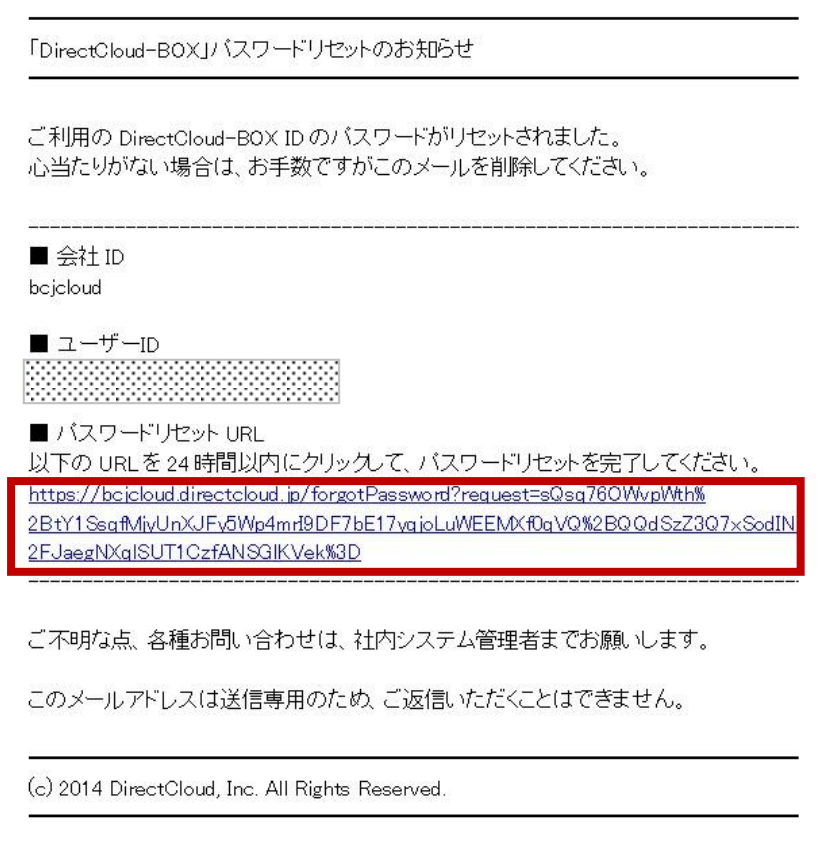

⑤届いたメール本文内の「パスワードリセット URL」をクリックしてください

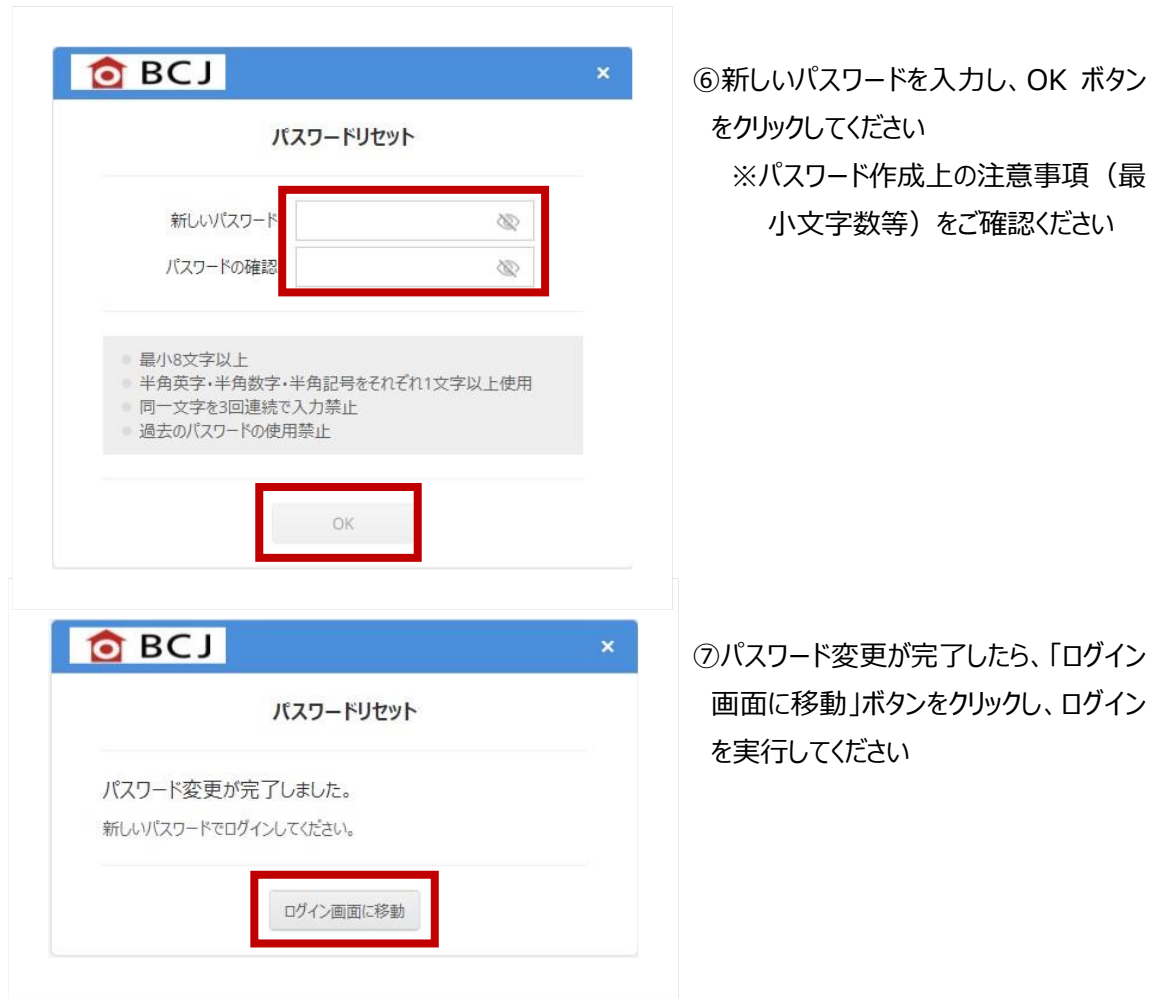

※パスワードを忘れ規定回数以上入力したことによりアカウントがロックされてしまったら、BCJ の管理者 (03-5283-0469) 宛にご連絡ください

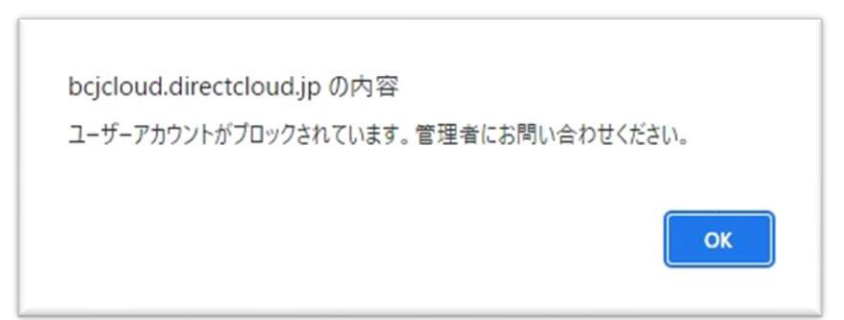

■お問い合わせ内容 システム(Direct Cloud)に接続することができません。

■回答

ご利用いただくお客様のセキュリティが強固な場合、Direct Cloud に接続できないことがあります。その ような場合は、申請者様側で一部のポートを開放し、一部のドメインとの通信の許可するよう設定してく ださい。

・Direct Cloud は、AWS の Elastic Load Balancing を利用しているため、アクセス先の IP アドレス が予告なく不定期に変更されます。

そのため、IP アドレスではなくドメインでアクセス制御を行う必要があります。

アクセス元のネットワークのファイアウォールやプロキシサーバーで、以下のポート番号やドメインへの通信を 許可するように設定してください。

※仕様変更等により、新しくドメインを追加する場合がございます。 設定の追加することなく利用するためにも、ワイルドカードで設定することを推奨します。

■ポート番号

・ポート番号 : 443 マンプロトコル : HTTPS

■ドメイン

★ワイルドカードが使用できる場合

\*.directcloud.jp \*.directcloud.net

\*.s3.ap-northeast-1.amazonaws.com

★ワイルドカードが使用できない場合

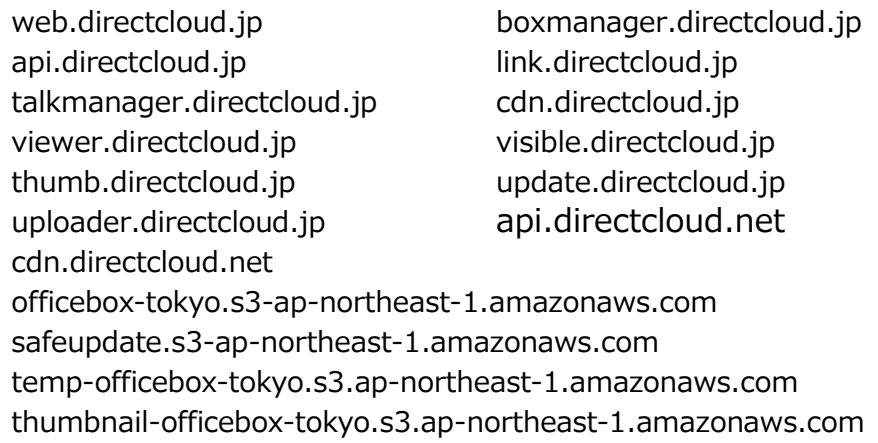

## **■ BCJ「電子申請受付システム」(確認検査業務)■ に関するお問い合わせ**

## **一般財団法人 日本建築センター**

本部: 確認検査部 業務課

〒101-8986 東京都千代田区神田錦町 1-9

TEL 03-5283-0469 bcj\_kakunin@bcj.or.jp 大阪: 確認検査課

〒541-0054 大阪府大阪市中央区南本町 1-7-15 明治安田生命堺筋本町ビル 10 階 TEL 06-6264-7731 bcjos@bcj.or.jp